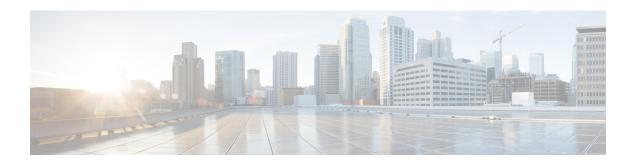

# **Schedule Report**

- Overview, on page 1
- Schedules Actions, on page 1
- Create a Schedule for a Report, on page 2
- Daylight Saving Time and Scheduled Reports, on page 6

### **Overview**

You can automate the generation of reports on a regular and recurring basis by setting up a schedule. The Schedules entity lets you run large dataset reports once to be sent to, and viewed by, many users.

Only users with Report Designer and System Configuration Administrator roles can access the Schedules entity. System Configuration Administrators can perform all schedule related functions on any reports. They can view, edit, and run any scheduled report and can create a schedule for any report. Report designers can create a schedule only for those reports that they created or for which they have View permissions.

You can schedule reports to:

- Run at predetermined times
- Automatically email reports
- Save reports to remote location

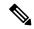

Note

The schedules run based on the server time zone and hence on the Schedules page, the column **Next Scheduled Run** reflects the server time zone.

## **Schedules Actions**

| Action          | Description              |
|-----------------|--------------------------|
| Toolbar Actions |                          |
| Search          | Searches for a Schedule. |

| Action              | Description                                                                                                    |  |
|---------------------|----------------------------------------------------------------------------------------------------|--|
| All                 | Lists all the schedules (Large, Disabled, Email, and SFTP).                                                                 |  |
| Large Schedules     | Lists all large schedules.                                                                                                  |  |
| Disabled            | Lists all disabled schedules.                                                                                               |  |
| Email               | Lists all the schedules configured for email distribution.                                                                  |  |
| SFTP                | Lists all the schedules configured to be saved in a remote location.                                                        |  |
| Refresh             | Refreshes the <b>Schedules</b> page.                                                                                        |  |
| New                 | Creates a new schedule. For more information, see <i>Create a Schedule for a Report</i> .                                   |  |
| Ellipsis () Actions |                                                                                                    |  |
| Edit                | Edits a schedule.                                                                                                    |  |
|                     | You can also click on the Schedule Name to edit the schedule details.                                                       |  |
|                     | In the edit mode, you can click the icon next to the Schedule name to edit the Schedule properties; Name and Schedule Type. |  |
| Enable or Disable   | Enables or disables a schedule.                                                                                             |  |
| Delete              | Deletes a schedule.                                                                                                    |  |

#### **Related Topics**

Create a Schedule for a Report, on page 2

# **Create a Schedule for a Report**

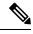

Note

You cannot schedule Live Data reports.

#### **Procedure**

- **Step 1** In the left navigation page, click **Schedules**.
- Step 2 Click New.
- Step 3 In the Create New Schedule dialog box, enter a name for the Scheduler, and select the Scheduler Type. The available Scheduler Types are:

#### • Large Schedule

- Visible only for System Configuration Administrator.
- Use large schedules for large reports with over 8000 rows.

**Note** Large Schedules have an upper limit of 25000 rows.

- Large schedules support only the CSV file formats.
- You can create only one large schedule with recurrence frequency of minimum 1 hour.

#### · Regular Schedule

#### Step 4 Click Next.

**Step 5** In the **Report Scheduling** tab, select the report to be scheduled, set the filter data, and configure the schedule details.

| Field      | Description                                                                                                    |
|------------|----------------------------------------------------------------------------------------------------|
| Report     |                                                                                                    |
| Report     | Select the report to be scheduled.                                                                                                    |
| Set Filter | Select this check box to enable the <b>Filter Criteria</b> button. Click the <b>Filter Criteria</b> button to set the filter criteria for the report. |
|            | For more information on setting filters for a report, see <i>Report Filters</i> .                                                                     |
|            | <b>Note</b> If unchecked, the default filter is used.                                                                                                 |
| Schedule   |                                                                                                    |
| Start Date | Click the calendar icon to select the <b>Start Date</b> .                                                                                             |
|            | Note The Start Date uses the user's time zone settings. If no time zone is set for the user, the reporting server time zone is applied.               |
| End Date   | Select an option for the End Date:                                                                                                    |
|            | • None—indicates no end date.                                                                                                    |
|            | • By—click the calendar icon to select the end date.                                                                                                  |
| Recurrence | Specify the recurrence pattern for the scheduled report.                                                                                              |
|            | <b>Note</b> Schedules that reach the end date are purged after a 24-hour retention period.                                                            |
|            | • Once—Specify the time of day for the single occurrence.                                                                                             |
|            | • Daily—Specify a number for recurrence of days; for example, every four days.                                                                        |
|            | • Weekly—Specify the number of weeks and the days of the week that you want the scheduled report to be run.                                           |
|            | • Monthly—Select a day of the month and specify the number of months that you want the scheduled report to run.                                       |
|            | Note Use Last to specify the last day of the month.                                                                                                   |

| Field     | Description                                                                                    |  |
|-----------|------------------------------------------------------------------------------------------------|--|
| Frequency | Specify the number of times the report must run on the scheduled days.                         |  |
|           | Note The maximum frequency with which you can schedule a report is once in every five minutes. |  |

#### Step 6 Click Next.

**Step 7** In the **Destination Setting** tab, set up a schedule to email the scheduled report and save the report CSV format in a remote location.

You can configure the email server in the Administration Console. Contact the administrator for assistance or see the *Cisco Unified Intelligence Center Administration Guide* at <a href="https://www.cisco.com/c/en/us/support/customer-collaboration/unified-intelligence-center/products-maintenance-guides-list.html">https://www.cisco.com/c/en/us/support/customer-collaboration/unified-intelligence-center/products-maintenance-guides-list.html</a>.

| Field              | Description                                                                                                    |                        |
|--------------------|----------------------------------------------------------------------------------------------------|------------------------|
| Email              |                                                                                                    |                        |
| Email Distribution | Enable the switch and enter the recipient email addresses.                                                                                            |                        |
|                    | Note Email page validation occurs when the email a  Email Distribution field. No validation is per  email ID entered in the Email Distribution field. | rformed if there is no |
| Email View         | Select the view of the report that you want to email.                                                                                                 |                        |
|                    | Note Only grid views can be scheduled.                                                                                                    |                        |
| Email Subject      | Enter text for the subject line.                                                                                                    |                        |

| Field           | Description                                                                                                    |
|-----------------|----------------------------------------------------------------------------------------------------|
| Email File Type | Select the type of file.                                                                                                    |
|                 | • INLINE HTML—Sends the report in HTML format.                                                                                                    |
|                 | • The historical report has an upper limit of 8000 rows.                                                                                                    |
|                 | • The real-time report has an upper limit of 3000 rows.                                                                                                    |
|                 | • XLS—Sends the report as a Microsoft Excel file attachment.                                                                                                    |
|                 | • The historical report has an upper limit of 8000 rows.                                                                                                    |
|                 | • The real-time report has an upper limit of 3000 rows.                                                                                                    |
|                 | • PDF—Sends the report as a PDF file attachment.                                                                                                    |
|                 | The generated PDF attachments have the following limitations:                                                                                                    |
|                 | <ul> <li>Has either landscape or portrait orientation. Landscape orientation is<br/>the default setting.</li> </ul>                                                                                                    |
|                 | • Uses standard font sizes. 10 pixels for the landscape orientation and 8 pixels for the portrait orientation. The PDF bypasses the font size that is set in the grid view editor to keep the font output printer-friendly.                             |
|                 | Note PDF supports images only in the HTTP format.                                                                                                    |
|                 | • Retains rows that fit on the page for the selected orientation. Columns that do not fit on the page are truncated.                                                                                                    |
|                 | • Only 1000 rows are supported for a PDF file attachment. An email message is sent if the scheduled report exceeds 1000 rows.                                                                                                    |
|                 | <ul> <li>Does not support word-wrap for columns. In case of larger text, you can customize the column width in the grid editor to avoid overlaps. As a result, the customization may reduce the number of columns that are shown in the PDF.</li> </ul> |
| Remote Location |                                                                                                    |
| Protocol        | Enable the switch and select SFTP to establish secure connection to the remote location.                                                                                                    |
| Report View     | Select the view of the report to be posted.                                                                                                    |
| Host            | Enter the IP address of the remote location.                                                                                                    |
| Port            | Enter a Port number for the SFTP. The default port number is 22.                                                                                                    |
| Directory Path  | Enter the location on the host to save your .csv file. Directory Path must be an absolute path.                                                                                                    |

| Field               | Description                                                                                           |
|---------------------|----------------------------------------------------------------------------------------------------|
| User Name, Password | Enter a username and the corresponding password for the host. Maximum Password Length: 50 characters. |
| Test Connection     | Click to test the connection.                                                                         |

#### Note

- Date Time format in a scheduled report of type CSV is: Day\_of\_week Month Date\_of\_Month HH:MM:SS SERVER TIMEZONE YYYY. For Example, Fri Oct 24 01:00:00 EDT 2014.
- The time field in a scheduled report of type CSV is displayed in seconds only.

Note

When you edit a scheduled report and click **Save**, the scheduler runs and emails the scheduled report to all the recipients that are configured in the **Email Distribution** field.

#### Step 8 Click Save.

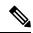

Note

Scheduler relies on the Refresh Rate parameter in the Report Definition. You can configure the Refresh Rate parameter lower than the Scheduler Frequency.

#### **Related Topics**

Types of Filters Report Filters

# **Daylight Saving Time and Scheduled Reports**

Daylight saving time affects the scheduled reports in the following ways:

- 1. Reports that are scheduled to run daily during a particular time of the day are skipped for the day when the clock advances (for example, due to daylight saving). For example, for a report that is scheduled to run at 10:30 p.m. daily, if the clock advances by 1 hour then the report that is scheduled to run at 10:30 p.m. will be skipped for that day.
- 2. Reports that are scheduled to run only once, are updated with a new schedule time with some offset if it falls in the period that advances. For example, if the clock advances by one hour for a report scheduled to run once at 10:30 p.m., then the schedule report run time updates to 11:30 p.m.